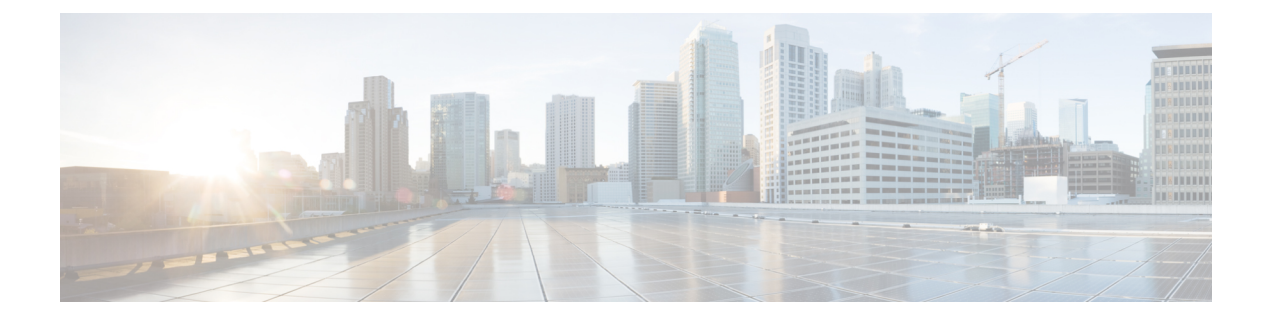

# **L4**~**L7** サービスの構成

Cisco Nexus Dashboard ファブリック コントローラでは、レイヤ 4~レイヤ 7 (L4~L7) サービ スデバイスをデータセンターファブリックに挿入する機能が導入されました。これらのL4~ L7 サービス デバイスにトラフィックを選択的にリダイレクトすることもできます。L4~L7 サービス ノードを追加し、L4~L7 サービス ノードと L4~L7 サービス リーフ スイッチの間に ルートピアリングを作成してから、これらのL4~L7サービスノードにトラフィックを選択的 にリダイレクトできます。

• L4 ~ L7 サービスか? (1 ページ)

# **L4** ~ **L7** サービスか**?**

UI パス:**[LAN]** > **[**サービス(**Services**)**]**

または、**[LAN]** > **[**ファブリック(**Fabrics**)**]** > **[**ファブリックの概要(**Fabric Overview**)**]** > **[**サービス(**Services**)**]**からナビゲートできます。

Cisco は、データセンター ファブリックに L4~L7 サービス デバイスを挿入する機能を提供し ており、これらのサービスデバイスにトラフィックを選択的にリダイレクトすることもできま す。サービス ノードを追加し、サービス ノードとサービス スイッチの間にルート ピアリング を作成し、これらのサービス ノードにトラフィックを選択的にリダイレクトできます。

また、サービス [リダイレクションの](https://www.youtube.com/watch?v=0mqqyR2DGEs)ビデオも視聴できます。Cisco Nexusダッシュボード ファ ブリック コントローラが管理するデータセンターで VXLAN ファブリックを使用して L4~L7 サービスアプライアンスを編成する方法を示しています。このデモでは、プロビジョニング、 サービスポリシーの定義、およびリダイレクトされたフローのモニタリングについて説明しま す。

#### サービスノード

外部ファブリックを作成し、サービスノードの作成時にサービスノードがその外部ファブリッ クに存在することを指定する必要があります。Nexusダッシュボードファブリックコントロー ラ は、サービス ノードを自動検出または検出しません。サービス ノード名、タイプ、および フォーム ファクタも指定する必要があります。サービス ノードの名前は、ファブリック内で 一意である必要があります。サービス ノードは、リーフ、ボーダー リーフ、ボーダー スパイ

ン、またはボーダー スーパー スパインに接続されます。Nexusダッシュボード ファブリック コントローラ は、サービス スイッチの新しいスイッチ ロールを定義しません。

Nexusダッシュボードファブリックコントローラは、サービスノードに接続されているスイッ チを管理します。Nexusダッシュボード ファブリック コントローラ は、これらの接続された スイッチのインターフェイスも管理します。サービスノードが接続されているインターフェイ スがトランク モードであり、どのインターフェイス グループにも属していないことを確認し ます。L4~L7 サービスは、そのモードを変更しません。接続されたスイッチが vPC ペアを形 成している場合、接続されたスイッチの名前は両方のスイッチの組み合わせになります。

必要なサービス名をダブルクリックして、サービスノードの詳細ウィンドウの以下のタブを表 示します。

- 概要 (3 ページ)
- ルートピアリング (4 ページ)
- サービス ポリシー (7 ページ)

#### **MSD** サポート

この機能は、マルチサイト ドメイン (MSD) をサポートします。サービス ノードの作成時に MSD メンバー ファブリックをアタッチされたファブリックとして選択し、サービス ノード (ファイアウォール、ロードバランサなど)を作成し、選択したMSDメンバーファブリック 内のスイッチにサービス ノードをアタッチし、ルート ピアリングとサービス ポリシーを定義 し、選択した MSD メンバーファブリックの関連設定を展開します。サービスを構成する手順 の詳細については、L4-L7 サービスの設定 (14 ページ) を参照してください。

#### **RBAC** サポート

L4~L7 サービスは、ロールベース アクセス コントロール(RBAC)とファブリック アクセス モードをサポートします。

admin、stager、および operator は、Nexusダッシュボード ファブリック コントローラ の事前定 義済みロールです。次の表に、各ロールが実行できるさまざまな操作を示します。

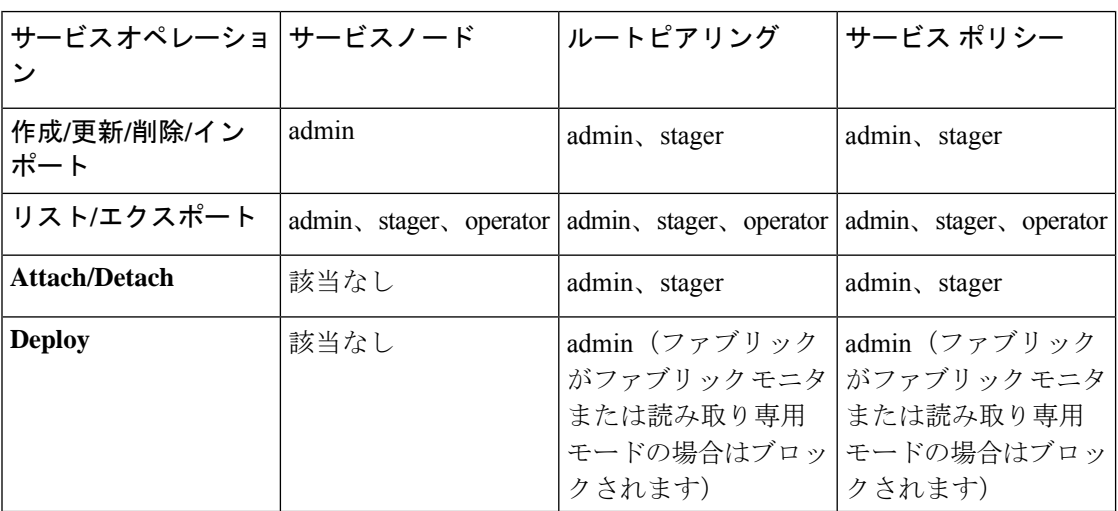

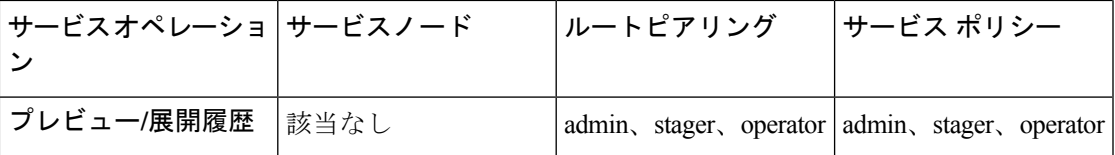

#### 境界スイッチの **WAN** インターフェイスでの **PBR** サポート

トップダウン設定で定義されていない任意のネットワークを、サービスポリシーの送信元また は宛先ネットワークとして指定できます。これは、南北トラフィックのポリシー適用の合理化 に役立ちます。Nexusダッシュボード ファブリック コントローラ UI には、VRF アソシエー ションを持つすべてのボーダー スイッチ (スタンドアロンまたは vPC) のルーテッド レイヤ 3 インターフェイスがリストされます。その後、定義されたポリシーに関連付ける必要がある 必要なインターフェイスを選択できます。境界スイッチには、境界リーフ、境界スパイン、境 界スーパー スパイン、境界ゲートウェイが含まれます。複数のインターフェイス アソシエー ションを設定できます。たとえば、1つの境界スイッチに対して複数のL3インターフェイス、 サブインターフェイス、およびポートチャネルを選択できます。インターフェイスアソシエー ション用に複数の境界スイッチを選択することもできます。詳細については、『NX-OSUnicast Routing Configuration Guide』を参照してください。

ポリシーの方向によっては、「任意」または任意のネットワークの境界スイッチとインター フェイスの関連付けが不要な場合があります。たとえば、転送ポリシーの場合、「任意」また は任意の宛先ネットワークには、境界スイッチとインターフェイス入力またはルートマップの 関連付けは必要ありません。リバースポリシーの場合、境界スイッチとインターフェイスまた はルート マップの関連付けは、「任意」または任意の送信元ネットワークには必要ありませ  $h_{\circ}$ 

「任意」または任意のネットワークを含むポリシーが接続されると、ポリシー関連のCLIが生 成され、境界スイッチの選択されたL3ルーテッド インターフェイスに関連付けられます。そ のポリシーを展開すると、選択した境界スイッチにCLIがプッシュされます。展開履歴には対 応するエントリが含まれ、VRFフィルタリングを使用してすばやくアクセスできます。サービ スポリシー統計情報の図には、境界スイッチの選択したL3ルーテッドインターフェイスに関 連付けられたルート マップの PBR 統計情報が含まれます。

#### 静的ルート

L4~L7サービスは、スタティックルートで参照されているVRFがアタッチされているすべて の VTEP (サービス リーフ スイッチを含む) にスタティック ルートをプッシュします。これ により、スタティック ルートによるサービス ノードのフェールオーバーが促進されます。

### 概要

**[**概要(**Overview**)**]** タブでは、選択したサービス ノードの **[**概要(**Summary**)**]**、**[**ルート ピア リング(**Route Peering**)**]**、**[**サービス ポリシー( **Service Policy**)**]** トポロジを表示できます。 **[**更新(**Refresh**)**]** アイコンをクリックして、最新の詳細を表示します。

## ルートピアリング

UIパス:**[LAN]**>**[**サービス(**Services**)**]**を選択し、必要なサービス名をダブルクリックして、 詳細ウィンドウを表示します。**[**ルート ピアリング(**Route Peering**)**]** タブに移動します。

または、**[LAN] > [**ファブリック(**Fabrics**)**]** を選択し、ファブリックの詳細ビューをクリック し、**[**サービス(**Services**)**]** をクリックして、**[**ルート ピアリング(**Route Peering**)**]** タブを表 示することもできます。

ルート ピアリングはサービス ネットワークを作成します。Nexus Dashboard ファブリック コン トローラは、スタティック ルートと eBGP ベースのダイナミック ルート ピアリング オプショ ンの両方をサポートします。サービスネットワークを指定し、テナントのピアリングポリシー を選択すると、Nexus ダッシュボード ファブリック コントローラは指定されたテナントの下 にサービス ネットワークを自動的に作成します。このガイドでは、テナントと VRF という用 語は同じ意味で使用されます。

サービス ネットワークは削除できません。サービス ネットワークの削除は、サービス ルート ピアリング削除プロセス中に自動的に処理されます。テナント/VRFごとに複数のルート ピア リングを定義できます。

ルート ピアリングを作成するには、ルート ピアリングの作成 (16ページ)を参照してくださ い。

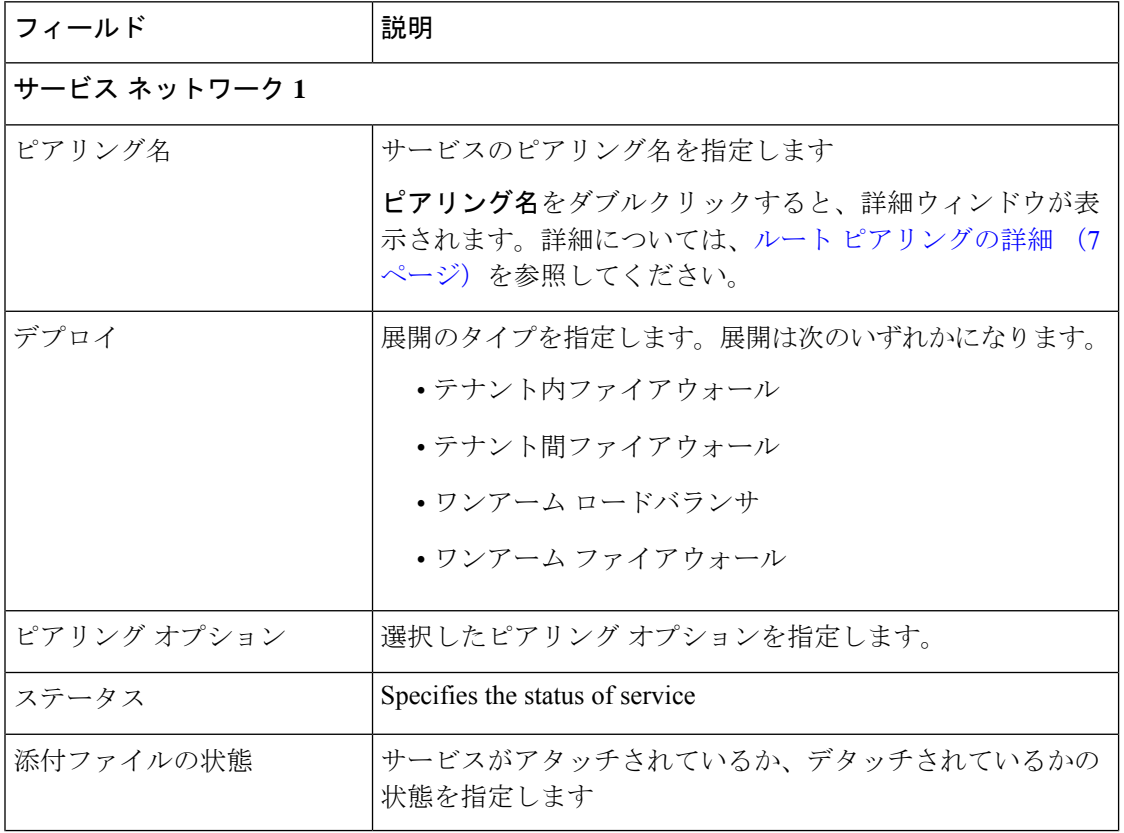

次の表で、[ルートピアリング (Route Peering) 1ウィンドウに表示されるフィールドについて 説明します。

I

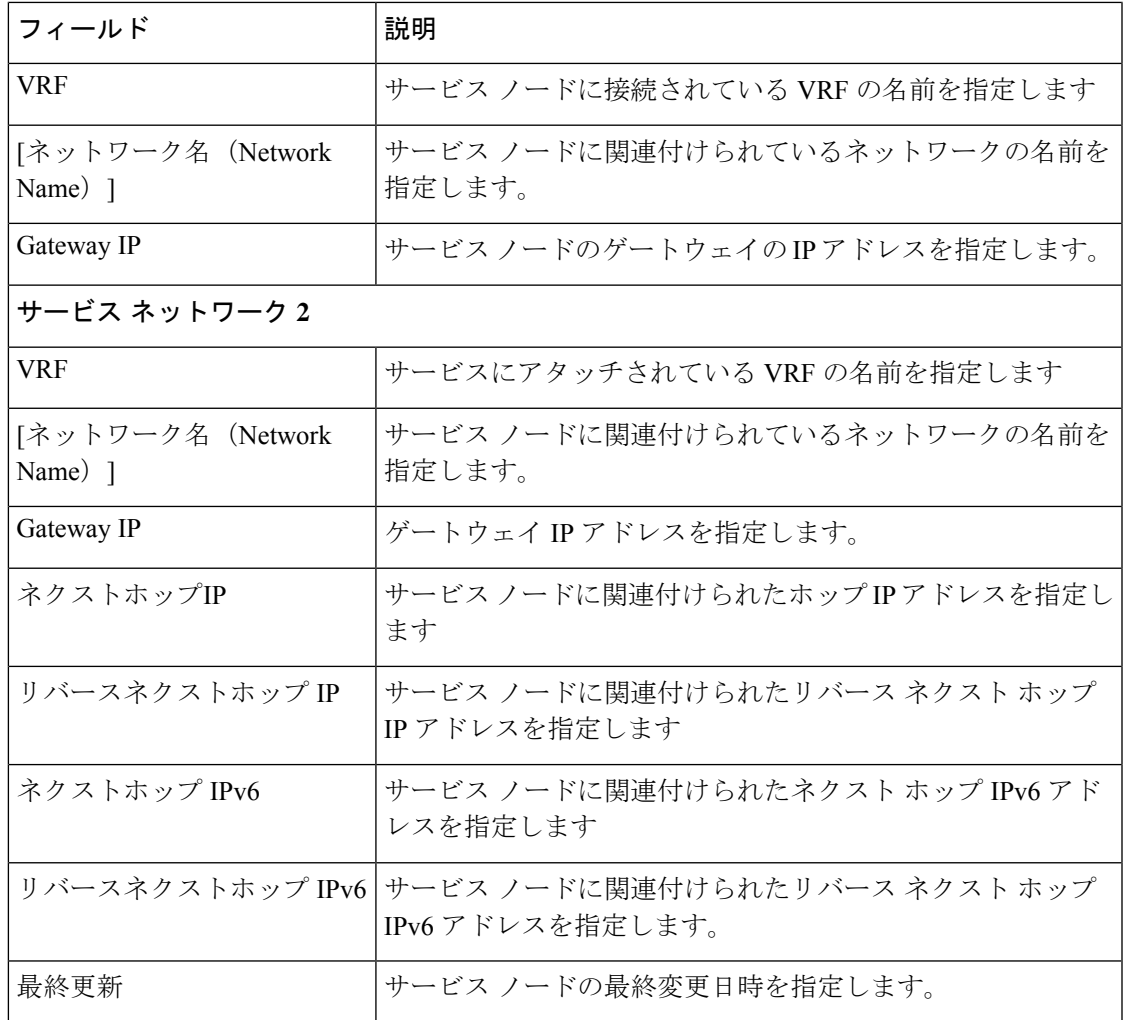

次の表では、**[**アクション(**Actions**)**]** ドロップダウン リストのアクション項目について説明 します。**[**ルート ピアリング(**Route Peering**)**]** ウィンドウに表示されるものです。

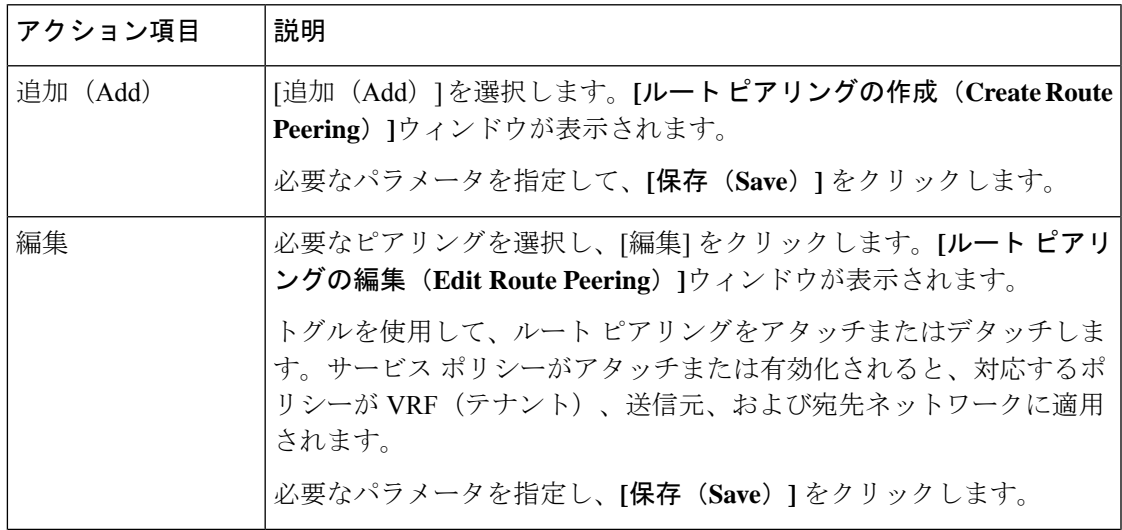

ルートピアリング

 $\overline{\phantom{a}}$ 

I

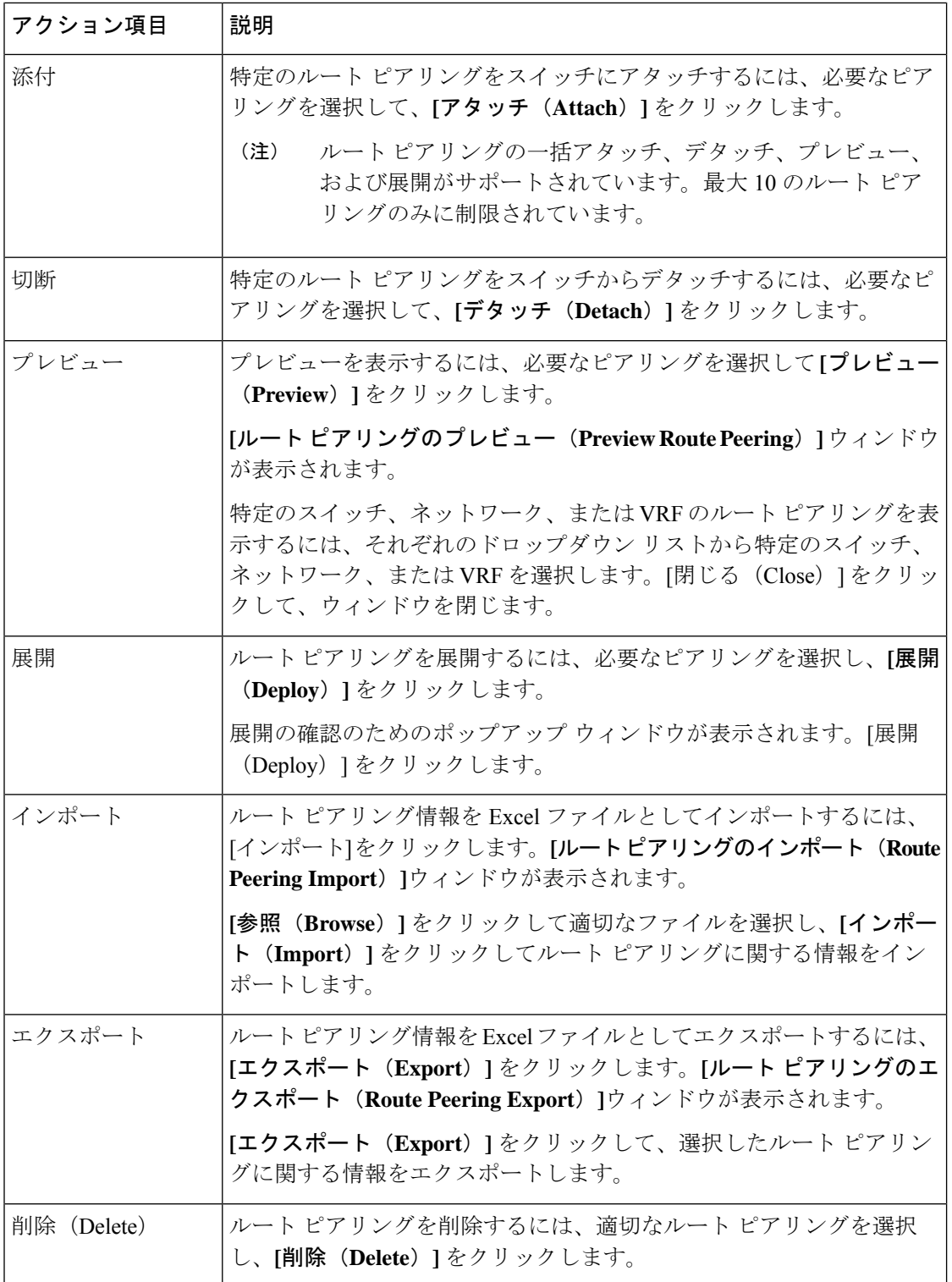

### ルート ピアリングの詳細

ピアリングの詳細ウィンドウを表示するには、**[**サービス(**Services**)**]**に移動し、必要なサービ スの**[**名前(**Name**)**]**をダブルクリックします。ピアリングの詳細ウィンドウが表示されます。 このウィンドウでは、以下のタブを表示できます。

- 概要
- ステータスの詳細
- ルートピアリング
- サービス ポリシー

#### 概要

**[**概要(**Overivew**)**]** タブには、**[**ルート ピアリングの概要(**Route Peering Summary**)**]** と、内 部及び外部ネットワークの詳細、**[**サービス ポリシー(**Service Policies**)**]**、および **[**サービス ノード(**Service Node**)**]** がカードとして表示されます。

#### ステータスの詳細

このタブは、展開された構成のピークを提供します。**i** アイコン(各行の **[**ステータスの詳細 (**Status Details**)**]** フィールドの横)にカーソルを合わせると、詳細が表示されます。

サービス ポリシー

サービス ポリシー (7 ページ) を参照してください。

#### 展開履歴の表示

このタブには、ルートピアリングに関係するスイッチとネットワークの展開履歴が表示されま す。このタブには、ネットワークの名前、VRF、スイッチ、ステータス、ステータスメッセー ジ、ステータスの詳細、実行時間などの情報が表示されます。

### サービス ポリシー

任意または任意のネットワークでサービス ポリシーを定義し、境界スイッチの L3 ルーテッド インターフェイスに関連付けることができます。詳細については、「境界スイッチの WAN イ ンターフェイスでのPBRサポート」を参照してください。L4~L7サービスは、ルートピアリ ング中に定義されたサービス ネットワーク以外の VRF またはネットワークを作成しません。 作成されたネットワーク間でサービスポリシーを定義する場合、送信元と宛先のネットワーク は、サブネット、個々のIPアドレス、またはファブリックの詳細画面の**[**サービス(**Services**)**]** タブで定義されたネットワークにすることができます。**[LAN] > [**ファブリック(**Fabric**)**]** を 選択し、「ファブリック (Fabric) ]の詳細ビューをクリックして、「サービス (Services) ]タブ を表示します。テナント内ファイアウォール、1 アームおよび 2 アームのロード バランサの場 合、Nexus ダッシュボード ファブリック コントローラ の L4~L7 サービスはサービスの挿入 にポリシーベースルーティング (PBR) を使用します。テナント間ファイアウォールにはサー

ビス ポリシーがありません。必要なのは、サービス ノードを作成し、テナント間ファイア ウォールのピアリングをルーティングすることだけです。

送信元および宛先ネットワークはサービスポリシーの展開とは関係なく接続または展開できる ため、テナント/VRF 関連のサービス ポリシー設定は、サービス ノードに接続されたスイッチ にのみ接続またはプッシュされ、送信元および宛先ネットワークは更新されます。サービスポ リシー関連の構成を使用します。生成された設定をプレビューして確認できます。デフォルト では、サービス ポリシーは定義されていますが、有効またはアタッチされていません。アク ティブ化するには、サービス ポリシーを有効にするか、アタッチする必要があります。

送信元および宛先ネットワークが接続されている場合は、送信元および宛先ネットワークに関 連するサービス構成が自動処理され、ネットワークがすでに接続または展開されている場合は 自動更新されます。デフォルトでは、Nexus ダッシュボード ファブリック コントローラ は 5 分ごとに統計情報を収集し、集計および分析のためにデータベースに保存します。デフォルト では、統計情報は最大 7 日間保存されます。

サービスの挿入は、作成されるフローでのみ有効です。既存のフローには影響ありません。有 効なサービスポリシーがそのネットワークに関連付けられている場合、ネットワークの削除は 許可されません。

L4~L7 サービス統合は、Easy ファブリック ポリシーを適用した上で構築されます。**[LAN]** > **[**ファブリック(**Fabrics**)**]** を選択し、VXLAN EVPN ファブリックを作成し、事前定義された ファブリック ポリシーを使用して Cisco Nexus 9000 シリーズ スイッチをファブリックにイン ポートします。

サービス ポリシーの作成については、サービスポリシーの作成 (23 ページ) を参照してくだ さい。

次の表で、[ルートピアリング (Route Peering) 1ウィンドウに表示されるフィールドについて 説明します。

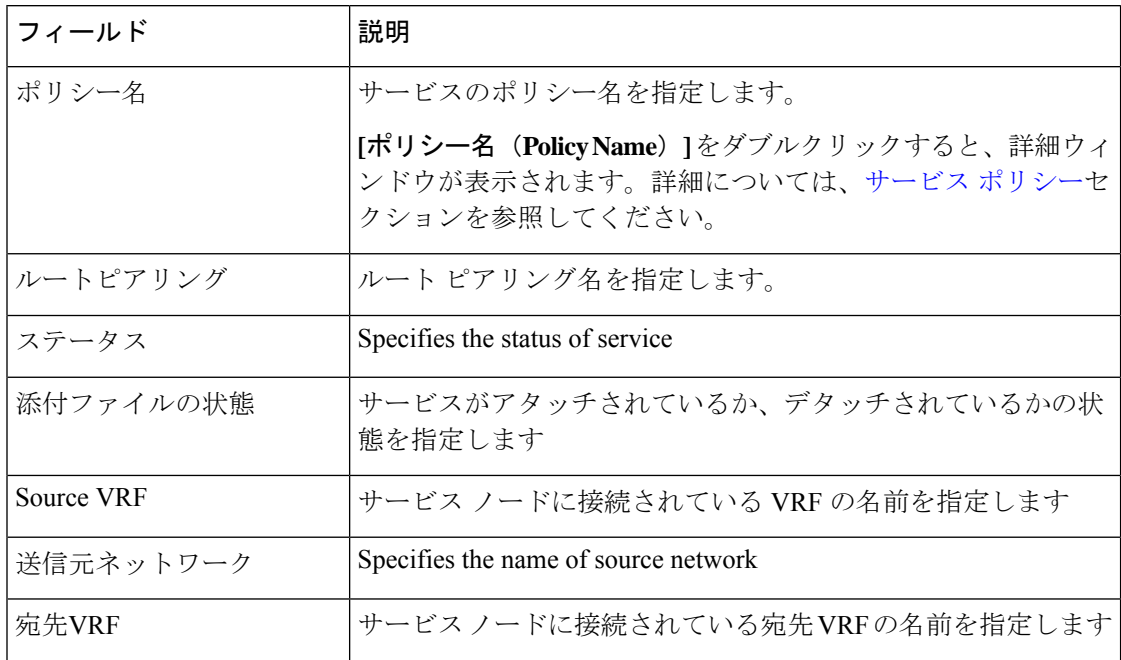

Ι

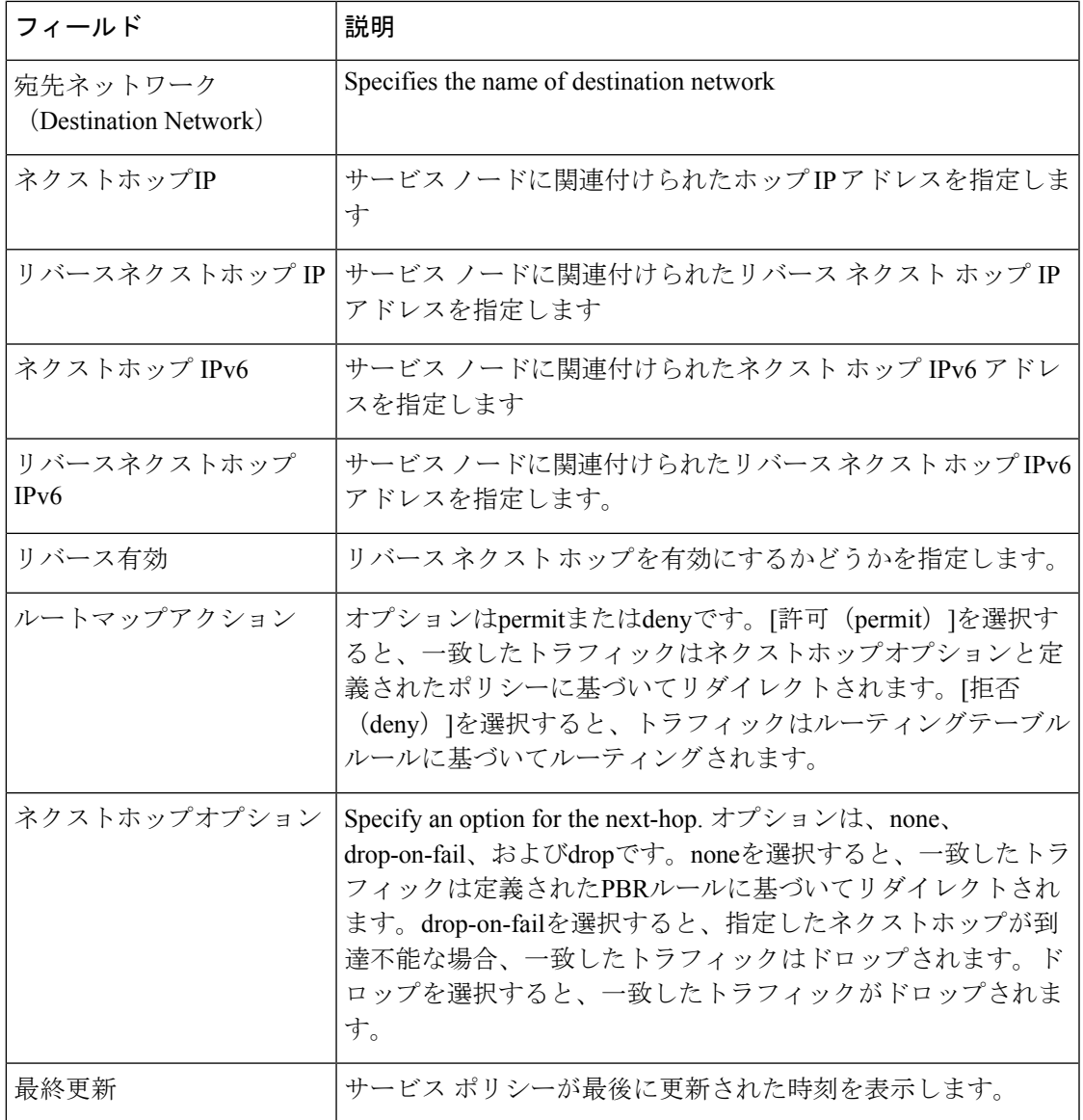

The following table describes the action items, in the **Actions** drop-down list, that appears in the **Route Peering** window.

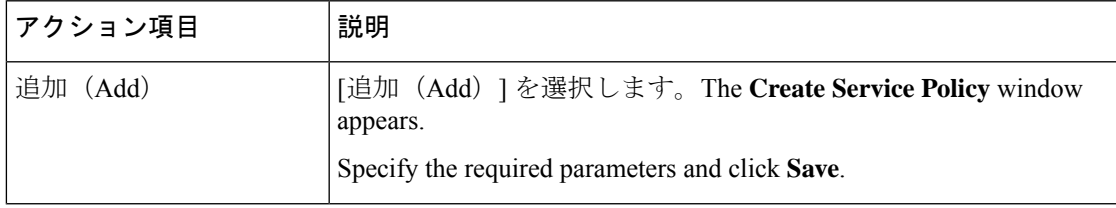

I

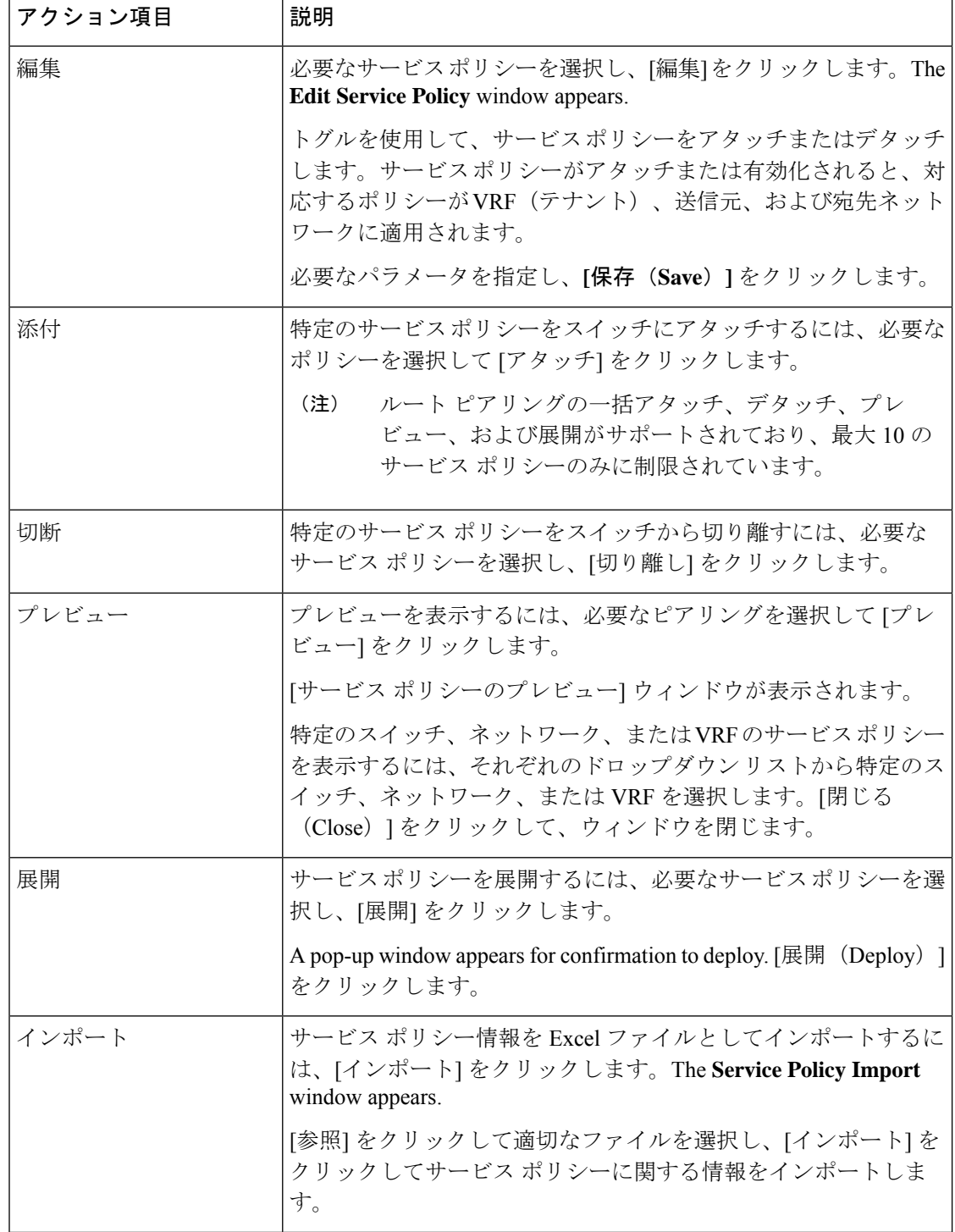

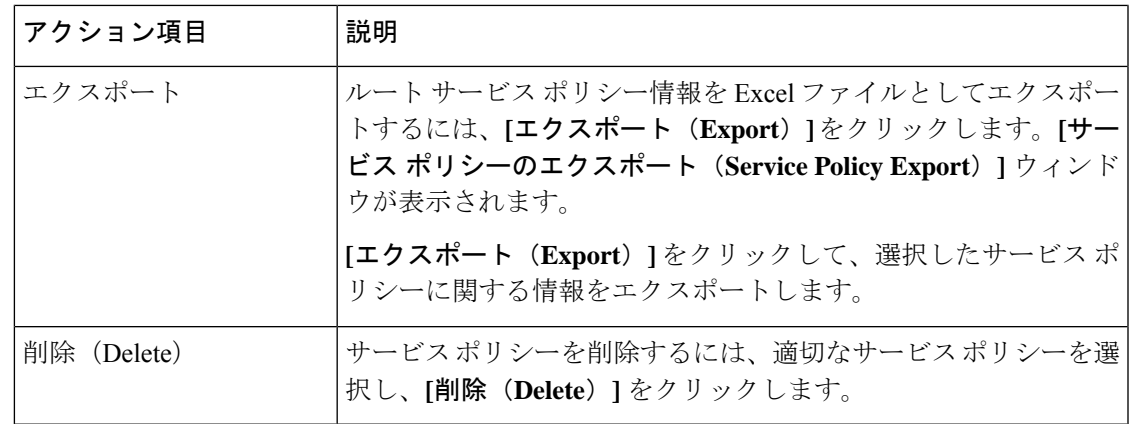

### サービス ポリシーの詳細

サービス ポリシー ウィンドウを表示するには、**[**サービス(**Services**)**]** に移動し、必要なサー ビスの**[**名前(**Name**)**]** をダブルクリックします。サービス ポリシーの詳細ウィンドウが表示 されます。このウィンドウでは、以下のタブを表示できます。

- 概要
- ステータスの詳細
- ルートピアリング
- サービス ポリシー

#### 概要

**[**概要(**Overivew**)**]** タブには、内部および外部ネットワークの **[**ポリシーの概要(**Policy Summary**)**]**、**[**サービスノード(**ServiceNode**)**]**、および**[**ルートピアリング(**RoutePeering**)**]** が、カードとして表示されます。

#### ステータスの詳細

このタブには、選択したサービス ポリシーに関連付けられた **[**リソース タイプ(**Resource Type**)**]**、**[**ファブリック名(**Fabric Name**)**]**、**[**リソース名(**Resource Name**)**]** の詳細が表示 されます。

#### 統計情報

このタブには、構成されたサービス ポリシーに関する統計情報が表示されます。**[**時間範囲 (**Time Range**)**]** ドロップダウン ボックスから、統計を表示する時間範囲を選択します。ウィ ンドウに表示されているカレンダーから日付と時刻を選択するには、ウィンドウの右下隅にあ る時間の選択をクリックします。過去 15 分、1 時間、6 時間、1 日、1 週間、1 か月の統計を表 示することもできます。必要な時間範囲を選択し、**[**適用(**Apply**)**]** をクリックします。**[**ス イッチ(**Switch**)**]** ドロップダウン リストから、統計を表示するスイッチを選択します。選択 したスイッチの指定した時間範囲での統計が表示されます。

関連するすべてのスイッチの特定のポリシーの統計をリセットするには、**[**統計のクリア(**Clear Stats**)**]**をクリックします。複数のポリシーが同じルートマップを共有している場合、他のポ リシーの統計も影響を受けます。

#### 展開履歴の表示

このタブには、サービスポリシーに関係するスイッチおよびネットワークの展開履歴が表示さ れます。このタブには、ネットワーク名、VRF、スイッチ名、ステータス、ステータス メッ セージ、ステータスの詳細、実行時間などの情報が表示されます。

## **L4**~**L7** サービスの注意事項と制限事項

- Nexus Dashboard ファブリック コントローラの L4~L7 サービスは、ファイアウォール、 ロード バランサ、仮想ネットワーク機能などのサービス ノードを管理またはプロビジョ ニングしません。
- L4~L7 サービス機能は、**Easy\_Fabric** テンプレートを使用する VXLAN BGP EVPN ファブ リックでのみサポートされます。
- •この機能で定義されるサービス ポリシーは、ポリシーベース ルーティング (PBR) を利 用します。PBR関連の設定、制約などについては、Nexus 9000Series NX-OS [UnicastRouting](https://www.cisco.com/c/en/us/td/docs/switches/datacenter/nexus9000/sw/93x/unicast/configuration/guide/b-cisco-nexus-9000-series-nx-os-unicast-routing-configuration-guide-93x.html) [Configuration](https://www.cisco.com/c/en/us/td/docs/switches/datacenter/nexus9000/sw/93x/unicast/configuration/guide/b-cisco-nexus-9000-series-nx-os-unicast-routing-configuration-guide-93x.html) Guide を参照してください。
- この機能は、Cisco Nexus 9300-EXおよび9300-FXプラットフォームスイッチを、リーフ、 ボーダーリーフ、ボーダースパイン、ボーダースーパースパイン、およびボーダーゲー トウェイ スイッチとして動作するようにサポートします。
- L3 ネットワーク用のテナント内およびテナント間ファイアウォール、およびワンアーム 仮想ネットワーク機能およびツーアーム展開のロードバランサを含む設定がサポートされ ています。
- 既存の Nexus ダッシュボード ファブリック コントローラ トポロジ ビューは、サービス ノードが接続されているスイッチに関連付けられたリダイレクトされたフローを表示しま す。特定のリダイレクトされたフローを見つけるためにも利用されます。
- L4~L7 サービス REST API は、Nexus ダッシュボード ファブリック コントローラにより パッケージ化された REST API ドキュメントからアクセスできます。詳細については、 『Cisco Nexus DashboardFabric Controller REST API Reference Guide』を参照してください。
- L4~L7 サービスは、リアルタイムの対話のために Kafka 通知を生成します。
- ロード シェアリングはサポートされていません。
- Cisco Nexus ダッシュボード ファブリック コントローラ リリース 12.1.1e から、eBGP ピア リングおよび静的ピアリング オプションを備えたワンアーム ファイアウォールの展開が 追加されました。
- Cisco Nexus Dashboard ファブリック コントローラ リリース 12.1.1e から、L4~L7 サービ スで IPv6 がサポートされています。アンダーレイ制約の IPv6 を使用した VXLAN 上の

PBR については、Cisco Nexus 9000 シリーズ NX-OS VXLAN [構成ガイド](https://www.cisco.com/c/en/us/td/docs/dcn/nx-os/nexus9000/102x/configuration/vxlan/cisco-nexus-9000-series-nx-os-vxlan-configuration-guide-release-102x/m_configuring_vxlan_with_ipv6_in_the_underlay_vxlanv6.html)を参照してくださ い。

• この機能は、必要に応じてサービスネットワークを作成、更新、削除します。サービス ネットワークは、**[LAN] > [**ファブリック(**Fabrics**)**] > [**ネットワーク(**Networks**)**]** ウィ ンドウから作成または削除することはできません。

### サービス デバイスのタイプ

Cisco Nexus Dashboard Fabric Controller の L4~L7 サービスは、すべてのベンダーのサービス ノード接続をサポートします。データセンターに導入される一般的なサービス ノード タイプ は、ファイアウォール、ロード バランサ、およびその他のレイヤ 4 〜レイヤ 7 製品です。

サポートされているファイアウォール ベンダーの例は、Cisco Systems、Palo Alto Networks、 Fortinet、Check Point Software Technologies などです。

サポートされているロードバランサベンダーの例は、F5ネットワーク、Citrixシステム、A10 ネットワークなどです。

これらの例のリストは例として使用するものであり、すべてを網羅するものではありません。 L4~L7 サービス接続は汎用であり、すべてのベンダー サービス ノードに適用されます。

### **L4**~**L7** サービスのファブリック設定の構成

L4~L7サービス機能を有効にするには、特定のファブリック設定を構成する必要があります。 これらの設定を行うには、**[LAN] > [**ファブリック(**Fabrics**)**]** を選択し、**[**アクション (**Actions**)**] > [**ファブリックの作成(**Create Fabric**)**]** をクリックします。

**[**ファブリックの作成(**Create Fabric**)**]** ウィンドウが表示されます。ファブリック名を入力 し、テンプレートを選択します。[詳細設定(Advanced)] をクリックします。**[**ポリシーベー ス ルーティング **(PBR)** の有効化 **(Enable Policy-Based Routing (PBR))]** チェックボックスをオ ンにして、指定したポリシーに基づいてパケットのルーティングを有効にします。

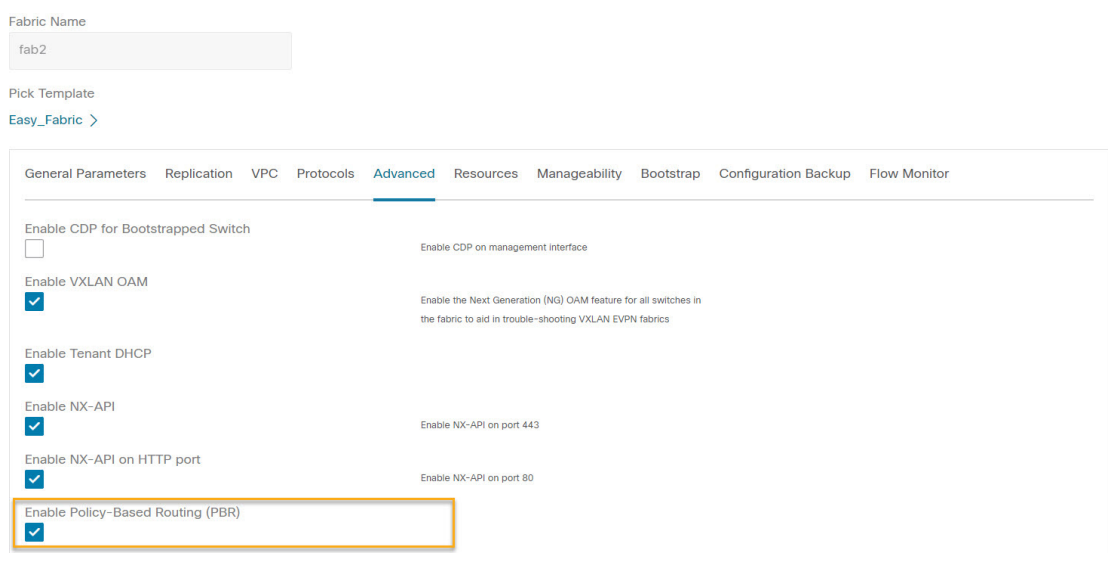

[リソース(Resources)] をクリックします。**[**サービス ネットワーク **VLAN** 範囲(**Service Network VLAN Range**)**]** フィールドで VLAN 範囲を指定します。これは、スイッチ オーバー レイ サービス ネットワーク単位での VLAN 範囲です。最小許容値は 2、最大許容値は 4094 で す。また、**[**ルートマップシーケンス番号の範囲(**RouteMapSequenceNumberRange**)**]**フィー ルドの値を指定します。最小許容値は 1、最大許容値は 65534 です。[保存(**Save**)] をクリッ クして、更新された構成を保存します。

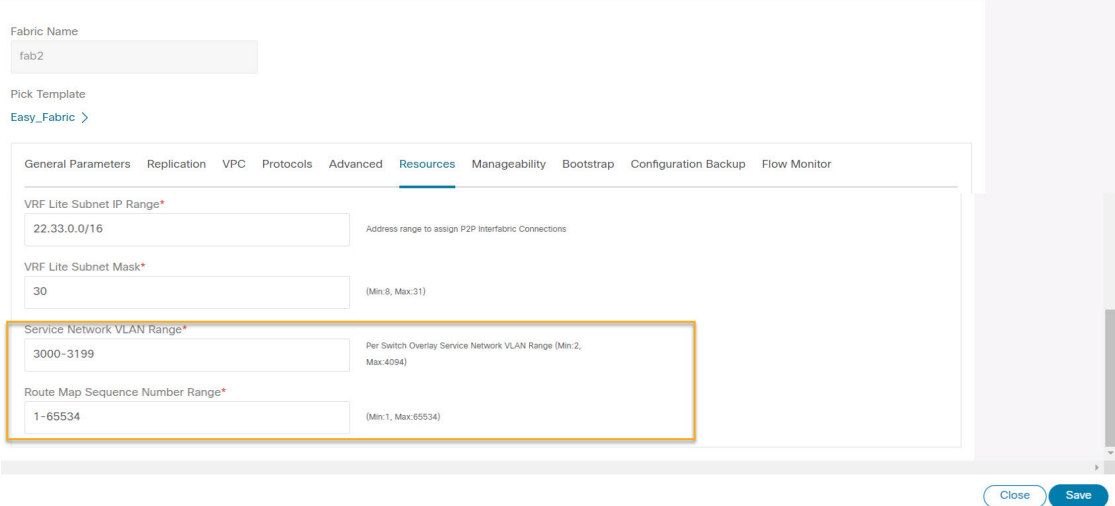

## **L4-L7** サービスの設定

Cisco Nexus Dashboard Fabric Controller の Web UI で L4~L7 サービスまたは Elastic Service を起 動するには、**[LAN] > [**サービス(**Services**)**]** を選択します。

以下のいずれかのパスを使用して、**[**サービス(**Services**)**]** タブに移動することもできます。

**[LAN]** > **[**ファブリック(**Fabrics**)**]** > **[**ファブリックの概要(**Fabric Overview**)**]** > **[**サービス (**Services**)**]**

**[LAN]** > **[**スイッチ(**Switches**)**]** > **[**スイッチの概要(**Switches Overview**)**]** > **[**サービス (**Services**)**]**

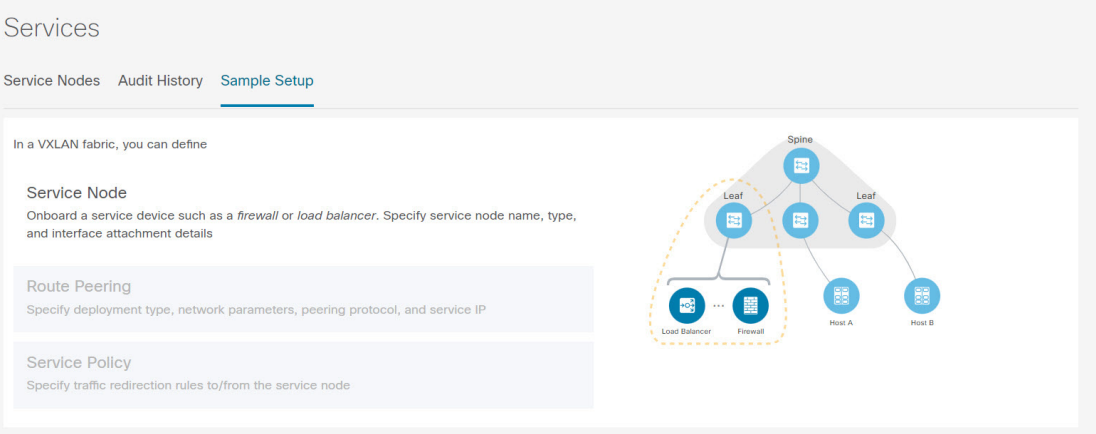

サービス構成のプロセスは、次の手順で構成されています。

### サービス ノードの追加

以下のいずれかのパスを使用して、**[**サービス ノード(**Service Node**)**]** タブに移動できます。 **[LAN]** > **[**サービス(**Services**)**]**

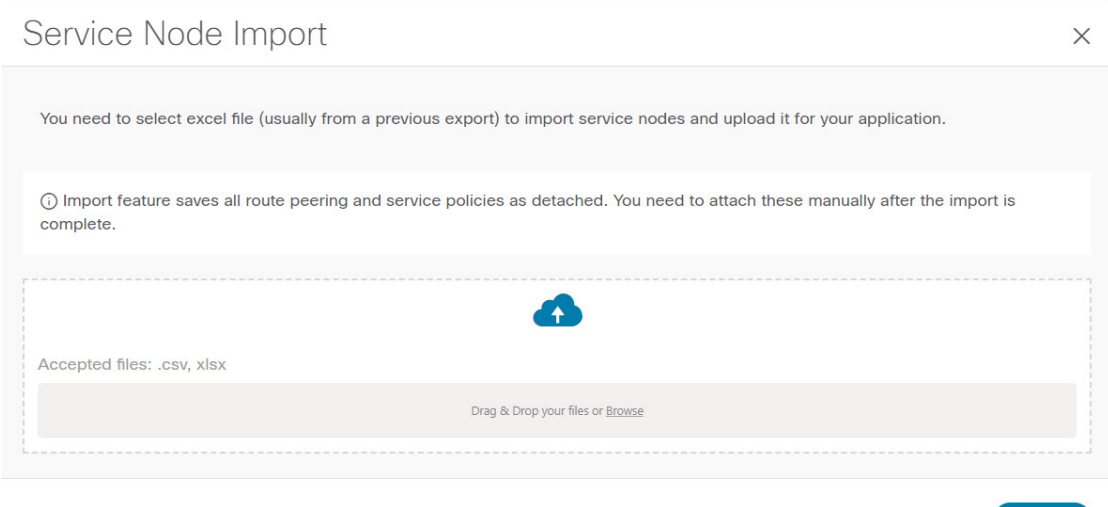

サービス ノードを作成するには、**[**アクション(**Actions**)**]** > **[**追加(**Add**)**]** > **[**サービス ノー ド(**ServiceNodes**)**]**の順にクリックします。**[**新しいサービスノードの作成(**CreateNewService Nodes**)**]** ウィンドウが表示されます。

**[**新しいサービス ノードの作成(**Create New Service Node**)**]** ウィンドウには、**[**新しいサービ ス ノードの作成(**Create New Service Node**)**]**、**[**ルート ピアリングの作成(**Create Route**

Close Import

**Peering**)**]**、および **[**サービス ポリシーの作成(**CreateService Policy**)**]** の 3 つのステップがあ ります。

**[**新しいサービス ノードの作成 **(Create New Service Node)]** ウィンドウには、**[**サービス ノード の作成 **(Create Service Node)]** と **[**スイッチのアタッチメント **(Switch Attachment)]** の 2 つのセ クションがあり、その後に **[**テンプレートのリンク **(Link Template)]** ドロップダウン リストが あります。このドロップダウンリストからは、指定され、アタッチされたインターフェイスタ イプに基づき、[service\_link\_trunk]、[service\_link\_port\_channel\_trunk]、および [service\_link\_vpc] を選択できます。

**[**新しいサービス ノードの作成 **(Create New Service Node)]** ウィンドウのフィールドは次のとお りです。アスタリスク付きのフィールドの記入が必須です。

新しいサービス ノードの作成

**[**サービス ノード名 **(Service Node Name)]**:サービス ノードのノード名を入力します。名前に は、英数字、アンダースコア、またはダッシュ文字を使用できます。

**[**サービス ノードのタイプ **(Service Node Type)]**:[ファイアウォール (Firewall)]、[ロード バラ ンサ (Load Balancer)]、または [仮想ネットワークの機能 (Virtual Networking Function)] を選択し ます。

**[**フォーム ファクタ **(Form Factor)]**:[物理 (Physical)] または [仮想 (Virtual)] を選択します。

**[**外部ファブリック **(External Fabric)]**:外部ファブリックを指定します。

**[**サービス ノード インターフェイス **(Service Node Interface)]**:サービス ノード インターフェ イスを指定します。

**[**アタッチされたファブリック **(Attached Fabric)]**:リストからファブリックを選択します。

**[**アタッチされたスイッチ(**AttachedSwitch**)**]**:リストからスイッチまたはスイッチペアを選 択します。

**[**アタッチされたスイッチ インターフェイス **(AttachedSwitchInterface)]**:リストからインター フェイスを選択します。**[**アタッチされたリーフ スイッチ(**Attached Leaf Switch**)**]** リストか ら vPC ペアを選択すると、vPC チャネルが **[**アタッチされたスイッチ インターフェイス

(**Attached Switch Interface**)**]** リストに表示されます。それ以外の場合、トランク モードの ポートチャネルおよびインターフェイスは、**[**アタッチされたリーフ スイッチ インターフェイ ス **(Attached Leaf Switch Interface)]** リストに表示されます。

**[**リンク テンプレート **(Link Template)]**:[service\_link\_trunk]、[service\_link\_port\_channel\_trunk]、 または[service\_link\_vpc]テンプレートを選択します。テンプレートフィールドについての詳細 は、テンプレート (Templates) (25 ページ)を参照してください。

使用するテンプレートに応じて、フォームが表示されます。フォームのすべての必須フィール ドを更新し、**[**保存 **(Save)]** をクリックします。

### ルート ピアリングの作成

以下のいずれかのパスを使用して、**[**ルート ピアリング(**Route Peering**)**]** タブに移動できま す。

**[LAN]** > **[**サービス(**Services**)**]**

**[**ルート ピアリングの作成(**Create Route Peering**)**]** ウィンドウに表示されるフィールドは、 **[**新しいサービスノードの作成(**Create New Service Node**)**]**ウィンドウで選択したL4~L7サー ビスのタイプによって異なります。選択したタイプ(ファイアウォールまたはロード バラン サ)に応じて、展開のタイプは、テナント内ファイアウォール、テナント間ファイアウォー ル、ワンアーム ロード バランサ、およびツーアーム ロード バランサです。

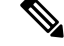

(注)

詳細画面の**[**ネットワーク(**Networks**)**]** タブでのサービス ネットワークの削除は許可さ れていません。これは、**[LAN] > [**ファブリック(**Fabrics**)**]** パスを選択し、**[**起動 (**Launch**)**]** アイコンをクリックして、**[**ネットワーク(**Network**)**]** ウィンドウで表示さ れるものです。

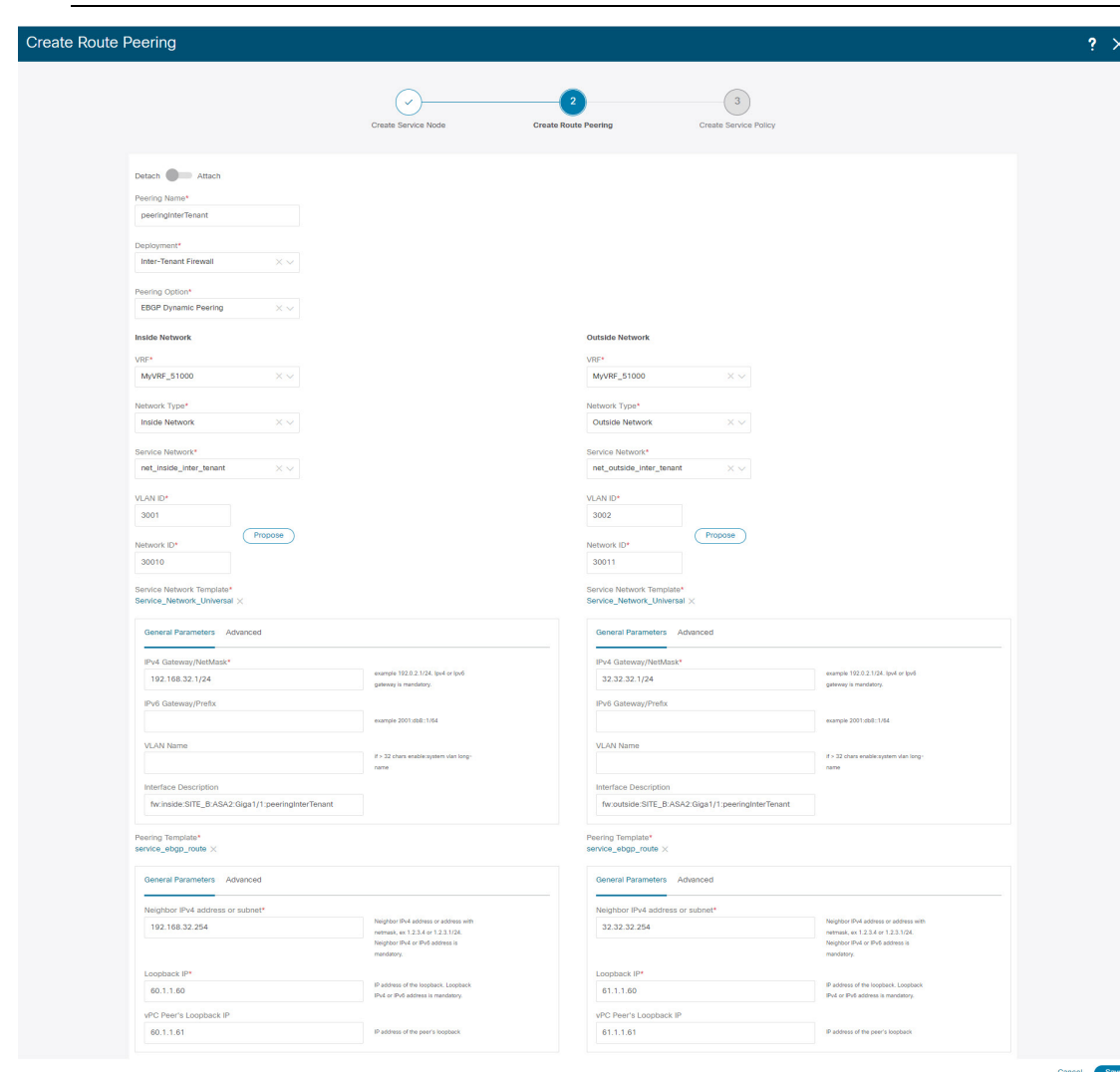

#### 内部ネットワーク

**[VRF]**:VRF を指定します。

[ネットワークタイプ(NetworkType)]:[内部ネットワーク(Inside Network)]を選択します。

[サービスネットワーク (Service Network) 1: サービスネットワークの名前を指定します。

**[VLAN ID]**:VLAN ID を指定します。有効な ID の範囲は 2 〜 3967 です。定義済みの L4~L7 サービス ネットワーク VLAN 範囲プールから値を取得するには、[提案(Propose)] をクリッ クします。

[サービスネットワークテンプレート]:ドロップダウンリストから[Service\_Network\_Universal] テンプレートを選択します。テンプレート フィールドについての詳細は、テンプレート (Templates) (25 ページ)を参照してください。

#### 外部ネットワーク

**[VRF]**:VRF を指定します。

[ネットワーク タイプ(Network Type)]:[外部ネットワーク(Outside Network)] を選択しま す。

**[**サービス ネットワーク(**Service Network**)**]**:L4~L7 サービス ネットワークの名前を指定し ます。

**[VLAN ID]**:VLAN ID を指定します。有効な ID の範囲は 2 〜 3967 です。定義済みの L4~L7 サービス ネットワーク VLAN 範囲プールから値を取得するには、[提案(Propose)] をクリッ クします。

[サービスネットワークテンプレート]:ドロップダウンリストから[Service\_Network\_Universal] テンプレートを選択します。テンプレート フィールドについての詳細は、テンプレート (Templates) (25 ページ)を参照してください。

#### ネクスト ホップ セクション

[ネクスト ホップ IP アドレス(Next Hop IP Address)]:ネクストホップ IP アドレスを指定し ます。これは、トラフィック リダイレクションに使用されるサービス ノードの IP/VIP です。

[リバース トラフィックのネクスト ホップ IP アドレス(Next Hop IP Address for Reverse Traffic)]:リバース トラフィックのネクスト ホップ IP アドレスを指定します。これは、トラ フィック リダイレクションに使用されるサービス ノードの IP/VIP です。

#### 例:テナント間ファイアウォールの展開

ピアリング オプション:静的ピアリング、内部ネットワーク ピアリング テンプレート: **service\_static\_route**、外部ネットワーク ピアリング テンプレート:**service\_static\_route**

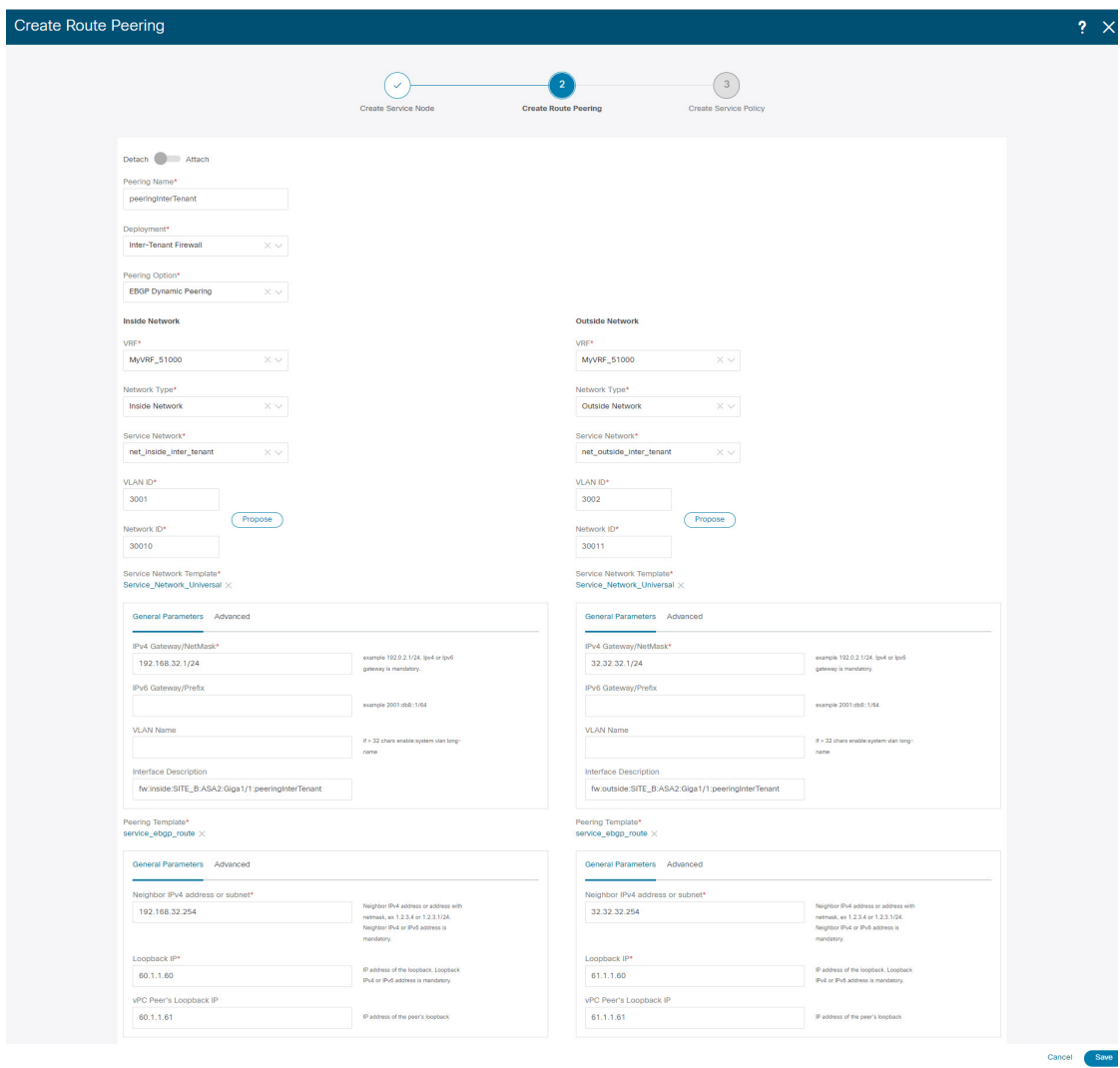

テナント間ファイアウォールを展開するための[ルートピアリングの作成(Create Route Peering)] ウィンドウのフィールドは次のとおりです。アスタリスク付きのフィールドの記入が必須で す。

[ピアリング名 (Peering Name)]:ピアリングの名前を指定します。名前にはアルファベット、 数字、アンダースコア、または文字を含めることができます。

[展開 (Deployment)]:[テナント間ファイアウォール (Inter-Tenant Firewall)]を選択します。

[ピアリングオプション (Peering Option)]:[静的ピアリング (Static Peering)] または [eBGP 動的ピアリング (eBGP Dynamic Peering) | を選択します。

内部ネットワーク

**[VRF]**:ドロップダウンリストから [VRF] を選択します。

[ネットワークタイプ (Network Type) ]: [内部ネットワーク (Inside Network) ]を選択します。

**[**サービスネットワーク(**ServiceNetwork**)**]**:L4~L7サービスネットワーク名を指定します。

**[VLAN ID]**: VLAN ID を指定します。有効な ID の範囲は 2 〜 3967 です。定義済みの L4 〜L7 サービス ネットワーク VLAN 範囲プールから値を取得するには、**[**提案(**Propose**)**]** をクリッ クします。

**[**ネットワーク **ID**(**Network ID**)**]** : ネットワーク ID を指定します。有効な ID の範囲:

[サービスネットワークテンプレート]:ドロップダウンリストから [Service\_Network\_Universal] テンプレートを選択します。テンプレート フィールドについての詳細は、テンプレート (Templates) (25 ページ)を参照してください。

[ピアリングテンプレート(PeeringTemplate)]:ドロップダウンリストから[service\_static\_route] または[service\_ebgp\_route]を選択します。テンプレートフィールドについての詳細は、テンプ レート (Templates) (25 ページ)を参照してください。

#### 外部ネットワーク

**[VRF]**:ドロップダウンリストから [VRF] を選択します。

[ネットワーク タイプ(Network Type)]:[外部ネットワーク(Outside Network)] を選択しま す。

**[**サービスネットワーク(**ServiceNetwork**)**]**:L4~L7サービスネットワーク名を指定します。

**[VLAN ID]**:VLAN ID を指定します。有効な ID の範囲は 2 〜 3967 です。定義済みの L4~L7 サービス ネットワーク VLAN 範囲プールから値を取得するには、**[**提案(**Propose**)**]** をクリッ クします。

[サービスネットワークテンプレート]:ドロップダウンリストから[Service\_Network\_Universal] テンプレートを選択します。テンプレート フィールドについての詳細は、テンプレート (Templates) (25 ページ)を参照してください。

[ピアリングテンプレート(PeeringTemplate)]:ドロップダウンリストから[service\_static\_route] または[service\_ebgp\_route]を選択します。テンプレートフィールドについての詳細は、テンプ レート (Templates) (25 ページ)を参照してください。

#### 例:ワンアーム モードのロード バランサ

ワンアーム ファイアウォールを展開するための **[**ルート ピアリングの作成(**Create Route Peering**)**]** ウィンドウのフィールドは次のとおりです。アスタリスク付きのフィールドの記入 が必須です。

[ピアリング名(PeeringName)]:ピアリングの名前を指定します。名前にはアルファベット、 数字、アンダースコア、または文字を含めることができます。

**[**展開(**Deployment**)**]**:[ワンアーム ファイアウォール(One-Arm F)] を選択します。

[ピアリング オプション(Peering Option)]:[静的ピアリング(Static Peering)] または [eBGP 動的ピアリング (eBGP Dynamic Peering) 1を選択します。

内部ネットワーク

**[VRF]**:ドロップダウンリストから [VRF] を選択します。

**[**ネットワーク タイプ(**Network Type**)**]**:[ファースト モード(First Mode)] を選択します。

**[**サービスネットワーク(**ServiceNetwork**)**]**:L4~L7サービスネットワーク名を指定します。

**[VLAN ID]**: VLAN ID を指定します。有効な ID の範囲は 2 〜 3967 です。定義済みの L4~L7 サービス ネットワーク VLAN 範囲プールから値を取得するには、**[**提案(**Propose**)**]** をクリッ クします。

[サービスネットワークテンプレート]:ドロップダウンリストから[Service\_Network\_Universal] テンプレートを選択します。テンプレート フィールドについての詳細は、テンプレート (Templates) (25 ページ)を参照してください。

[ピアリングテンプレート(PeeringTemplate)]:ドロップダウンリストから[service\_static\_route] または[service\_ebgp\_route]を選択します。テンプレートフィールドについての詳細は、テンプ レート (Templates) (25 ページ)を参照してください。

[リバース トラフィックのネクスト ホップ IP アドレス(Next Hop IP Address for Reverse Traffic)]:リバース トラフィックのネクスト ホップ IP アドレスを指定します。

#### 例:ツーアーム モードのロード バランサ

ツーアーム モード ロード バランサを展開するための [ルート ピアリングの作成(Create Route Peering) 1ウィンドウのフィールドは、次のとおりです。アスタリスク付きのフィールドの記 入が必須です。

[ピアリング名(PeeringName)]:ピアリングの名前を指定します。名前にはアルファベット、 数字、アンダースコア、または文字を含めることができます。

[展開(Deployment)]:[ツーアーム モード(Two-Arm Mode)] を選択します。

[ピアリング オプション(Peering Option)]:[静的ピアリング(Static Peering)] または [eBGP 動的ピアリング(eBGP Dynamic Peering)] を選択します。

#### ファースト アーム

**[VRF]**:ドロップダウンリストから [VRF] を選択します。

[ネットワーク タイプ(Network Type)]:[ファースト アーム(First Arm)] を選択します。

**[**サービスネットワーク(**ServiceNetwork**)**]**:L4~L7サービスネットワーク名を指定します。

**[VLAN ID]**: VLAN ID を指定します。有効な ID の範囲は 2 〜 3967 です。定義済みの L4 〜L7 サービス ネットワーク VLAN 範囲プールから値を取得するには、**[**提案(**Propose**)**]** をクリッ クします。

[サービスネットワークテンプレート]:ドロップダウンリストから[Service\_Network\_Universal] テンプレートを選択します。テンプレート フィールドについての詳細は、テンプレート (Templates) (25 ページ)を参照してください。

[ピアリングテンプレート(PeeringTemplate)]:ドロップダウンリストから[service\_static\_route] または[service\_ebgp\_route]を選択します。テンプレートフィールドについての詳細は、テンプ レート (Templates) (25 ページ)を参照してください。

#### セカンド アーム

**[VRF]**:ドロップダウンリストから [VRF] を選択します。

[ネットワーク タイプ(Network Type)]:[セカンド アーム(Second Second)] を選択します。

**[**サービスネットワーク(**ServiceNetwork**)**]**:L4~L7サービスネットワーク名を指定します。

**[VLAN ID]**:VLAN ID を指定します。有効な ID の範囲は 2 〜 3967 です。定義済みの L4~L7 サービス ネットワーク VLAN 範囲プールから値を取得するには、**[**提案(**Propose**)**]** をクリッ クします。

[サービスネットワークテンプレート]:ドロップダウンリストから[Service\_Network\_Universal] テンプレートを選択します。テンプレート フィールドについての詳細は、テンプレート (Templates) (25 ページ)を参照してください。

#### ネクスト ホップ セクション

[リバース トラフィックのネクスト ホップ IP アドレス(Next Hop IP Address for Reverse Traffic)]:リバース トラフィックのネクスト ホップ IP アドレスを指定します。

[保存(Save)]をクリックします。**[**ポリシーの作成(**CreatePolicy**)**]**ウィンドウが開きます。

#### 例:ワンアーム仮想ネットワーク機能

ワンアーム モード仮想ネットワーク機能を導入するための [ルート ピアリングの作成(Create Route Peering)] ウィンドウのフィールドは、次のとおりです。アスタリスク付きのフィール ドの記入が必須です。

[ピアリング名(PeeringName)]:ピアリングの名前を指定します。名前にはアルファベット、 数字、アンダースコア、または文字を含めることができます。

[展開(Deployment)]:[ワンアーム モード(One-Arm Mode)] を選択します。

[ピアリング オプション(Peering Option)]:[静的ピアリング(Static Peering)] または [eBGP 動的ピアリング (eBGP Dynamic Peering) | を選択します。

#### ワンアーム

**[VRF]**:ドロップダウンリストから [VRF] を選択します。

[ネットワークタイプ (Network Type)]:[ワンアーム (One Arm)] を選択します。

**[**サービスネットワーク(**ServiceNetwork**)**]**:L4~L7サービスネットワーク名を指定します。

**[VLAN ID]**: VLAN ID を指定します。有効な ID の範囲は 2 〜 3967 です。定義済みの L4 〜L7 サービス ネットワーク VLAN 範囲プールから値を取得するには、[提案(Propose)] をクリッ クします。

[サービスネットワークテンプレート]:ドロップダウンリストから[Service\_Network\_Universal] テンプレートを選択します。テンプレートフィールドについての詳細は、「テンプレート」を 参照してください。

[IPv4 ゲートウェイ/ネットマスク(IPv4 Gateway/Netmask)]:IPv4 ゲートウェイとネットマス クを指定します。

[ピアリングテンプレート(PeeringTemplate)]:ドロップダウンリストから[service\_static\_route] または[service\_ebgp\_route]を選択します。テンプレートフィールドについての詳細は、「テン プレート」を参照してください。

[リバース トラフィックのネクスト ホップ IP アドレス(Next Hop IP Address for Reverse Traffic)]:リバース トラフィックのネクスト ホップ IP アドレスを指定します。

[保存(Save)]をクリックします。**[**ポリシーの作成(**CreatePolicy**)**]**ウィンドウが開きます。

### サービスポリシーの作成

以下のいずれかのパスを使用して、**[**サービスポリシー(**ServicePolicy**)**]**タブに移動します。 **[LAN]** > **[**サービス(**Services**)**]**

**[**サービス ポリシーの作成(**Create Service Policy**)**]** ウィンドウが次のように表示されます。

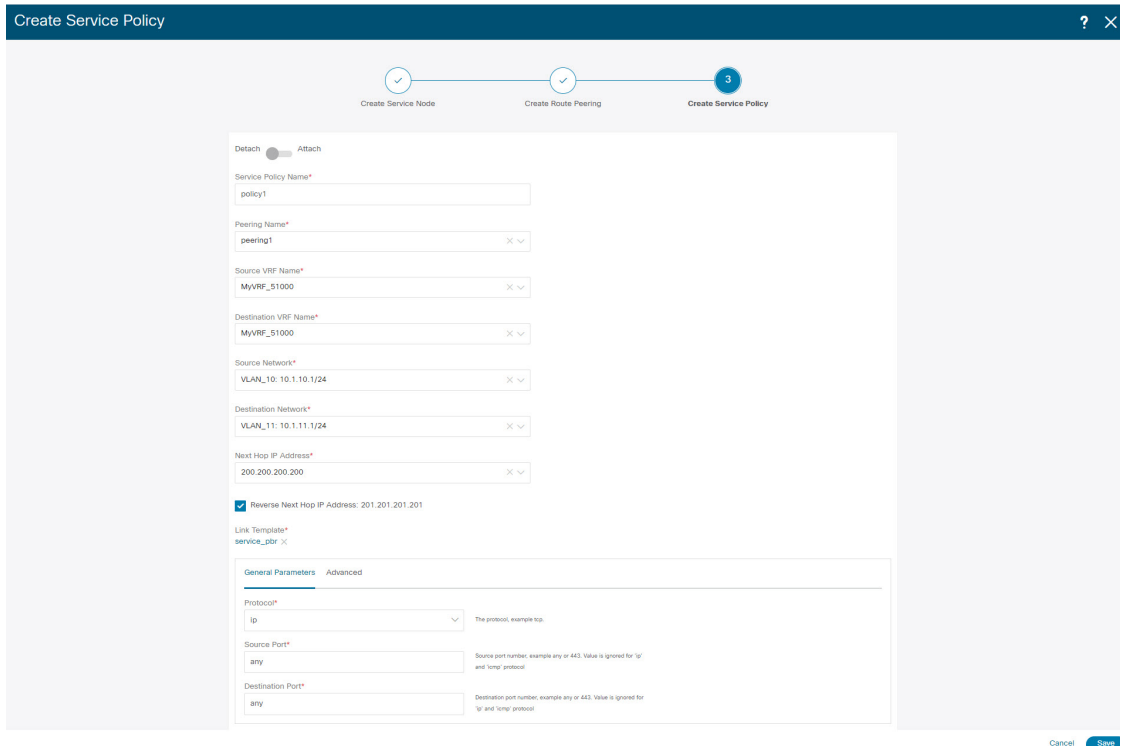

**[**サービス ポリシーの作成(**Create Service Policy**)**]** ウィンドウのフィールドは次のとおりで す。アスタリスク付きのフィールドの記入が必須です。

**[**サービス ポリシー名(**Service Policy Name**)**]**:ポリシーの名前を指定します。

**[**ピアリング名(**PeeringName**)**]**:ドロップダウンリストからルートピアリングの名前を選択 します。

**[**送信元 **VRF** 名(**Source VRF Name**)**]**:ドロップダウン リストから送信元 VRF を選択しま す。

**[**宛先 **VRF** 名(**Destination VRF Name**)**]**:ドロップダウン リストから宛先 VR Fを選択しま す。

**[**送信元ネットワーク(**SourceNetwork**)**]**:ドロップダウンリストからIPアドレスを選択しま す。

**[**宛先ネットワーク(**Destination Network**)**]**:ドロップダウンリストからネットワークを選択 するか、任意のネットワークとサブネット情報を入力します。宛先ネットワークについても必 要な情報は同じです。

**[**ネクスト ホップ **IP** アドレス(**Next Hop IP Address**)**]**:ネクストホップ IP アドレスが表示さ れます。

**[**リバース ネクスト ホップ **IP** アドレス(**Reverse Next Hop IP Address**)**]**:リバース ネクスト ホップ IP アドレスが表示されます。デフォルトでは、チェックボックスはオンになっていま す。

**[**リンク テンプレート(**Link Template**)**]**:ドロップダウン リストからテンプレートを選択しま す。テンプレート フィールドについての詳細は、テンプレート (Templates) (25 ページ) を参照してください。

#### 一般的なパラメータ

**[**プロトコル(**Protocol**)**]**:ドロップダウン リストからプロトコルを選択します。オプション は、icmp、ip、tcp、および udp です。

**[**送信元ポート(**Source Port**)**]**: 送信元ポート番号を指定します。ip プロトコルが選択されて いる場合、この値は無視されます。

**[**宛先ポート(**Destination Port**)**]**:宛先ポート番号を指定します。ip プロトコルが選択されて いる場合、この値は無視されます。

**[**詳細設定(**Advanced**)**]**タブのオプションを使用すると、一致したトラフィックのリダイレク トをカスタマイズできます。たとえば、一致したトラフィックを PBR を使用してリダイレク トすること、一致したトラフィックにファイアウォールをバイパスさせてルーティングテーブ ルルールを適用すること、一致したトラフィックをドロップすることなどを指定できます。優 先順位付けのためにルート マップの一致シーケンス番号を上書きすることができます。ACL 名をカスタマイズすることもできますが、指定するACL名が一意であり、同じ名前が別のACL に使用されていないことを確認してください。ルートマップの一致シーケンス番号またはACL 名を指定しない場合、指定されたリソース プールからシーケンス番号が自動的に入力され、 ACL 名は 5 タプルに基づいて自動生成されます。**[**詳細(**Advanced**)**]** タブのフィールドの詳 細については、テンプレート (Templates) (25 ページ) を参照してください。

**[Save (保存) 1** をクリックします。サービス ポリシーが作成されます。

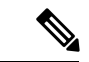

サービスが使用するトップダウン プロビジョニングのサービス ネットワークを削除する ことはできません。サービス ポリシーで使用されている通常のネットワークを削除する こともできません。 (注)

## テンプレート (**Templates**)

サービスノードリンクテンプレート

#### **service\_link\_trunk**

**[**一般パラメータ(**General Parameters**)**]** タブ

**[MTU]**:インターフェイスの MTU 値を指定します。デフォルトでは、ジャンボに設定されて います。

**[**速度(**SPEED**)**]**:インターフェイスの速度を指定します。デフォルトでは、これは[自動 (Auto)]に設定されています。必要に応じて、サポートされている別の速度に変更できます。

Trunk Allowed Vlans: 'none'、 'all'、またはVLAN範囲を指定します。デフォルトでは、何も指 定されていません。

[Enable BPDU Guard]:ドロップダウンリストからオプションを指定します。使用可能なオプ ションは、true、false、またはnoです。デフォルトでは、noが指定されています。

Enable Port Type Fast:このオプションをオンにすると、スパニングツリーエッジポートの動作 が有効になります。デフォルトでは有効になっています。

インターフェイスの有効化:このチェックボックスをオフにすると、インターフェイスが無効 になります。デフォルトでは、インターフェイスはイネーブルになっています。

#### **[**詳細設定(**Advanced**)**]** タブ

**[**送信元インターフェイスの説明(**Source Interface Description**)**]**:送信元インターフェイスの 説明を入力します。

Destination Interface Description:宛先インターフェイスの説明を入力します。

Source Interface Freeform Config:ソースインターフェイスの追加CLIを入力します。

Destination Interface Freeform Config:宛先インターフェイスの追加CLIを入力します。

#### **service\_link\_port\_channel\_trunk**

**[**ポート チャネル モード(**Port Channel Mode**)**]**:ドロップダウン リストからポート チャネル ポリシーのモードを選択します。デフォルトでは、activeが指定されています。

[Enable BPDU Guard]:ドロップダウンリストからオプションを指定します。使用可能なオプ ションは、true、false、またはnoです。

**[MTU]**:インターフェイスの MTU 値を指定します。デフォルトでは、ジャンボに設定されて います。

Trunk Allowed Vlans: 'none'、 'all'、またはVLAN範囲を指定します。デフォルトでは、何も指 定されていません。

Port Channel Description:ポートチャネルの説明を入力します。

自由形式の設定:必要な自由形式の設定CLIを指定します。

Enable Port Type Fast:このオプションをオンにすると、スパニングツリーエッジポートの動作 が有効になります。デフォルトでは有効になっています。

ポートチャネルを有効にする:ポートチャネルを有効にするには、このオプションをオンにし ます。デフォルトでは有効になっています。

#### **service\_link\_vpc**

このテンプレートには指定可能なパラメータがありません。

ルートピアリングサービスネットワークテンプレート

#### **Service\_Network\_Universal**

#### **[**一般パラメータ(**General Parameters**)**]** タブ

IPv4ゲートウェイ/ネットマスク:サービスネットワークのゲートウェイIPアドレスとマスクを 指定します。

IPv6 Gateway / Prefix:サービスネットワークのゲートウェイIPv6アドレスとプレフィックスを 指定します。

Vlan Name:VLANの名前を指定します。

**[**インターフェイスの説明(**Interface Description**)**]**:インターフェイスの説明を入力します。

#### **[**詳細設定(**Advanced**)**]** タブ

[ルーティングタグ (Routing Tag) ]:ルーティングタグを指定します。有効値の範囲は、0~ 4294967295 です。

ルートピアリングテンプレート

#### **service\_static\_route**

[スタティックルート(StaticRoutes)]フィールドにスタティックルートを入力します。回線ご とに1つのスタティックルートを入力できます。

#### **service\_ebgp\_route**

**[**一般パラメータ(**General Parameters**)**]** タブ

**[**ネイバー **IPv4**(**Neighbor IPv4**)**]**:ネイバーの IPv4 アドレスを指定します。

Loopback IP:ループバックのIPアドレスを指定します。

#### **[**詳細設定(**Advanced**)**]** タブ

Neighbor IPv6:ネイバーのIPv6アドレスを指定します。

Loopback IPv6:ループバックのIPv6アドレスを指定します。

Route-Map TAG:インターフェイスIDに関連付けられているルートマップタグを指定します。

**[**インターフェイスの説明(**Interface Description**)**]**:インターフェイスの説明を入力します。

ローカルASN:システムASNを上書きするローカルASNを指定します。

[ホストルートのアドバタイズ(Advertise HostRoutes)]:エッジルータへの/ 32および/ 128ルー トのアドバタイズメントを有効にします。

インターフェイスの有効化:インターフェイスを無効にするには、このオプションをクリアし ます。デフォルトでは、インターフェイスはイネーブルになっています。

サービスポリシーテンプレート

#### **service\_pbr**

**[**一般パラメータ(**General Parameters**)**]** タブ

**[**プロトコル(**Protocol**)**]**:ドロップダウン リストからプロトコルを選択します。オプション は、icmp、ip、tcp、および udp です。

**[**送信元ポート(**Sourceport**)**]**:送信元ポート番号を指定します。ipプロトコルが選択されてい る場合、この値は無視されます。

**[**宛先ポート(**Destination port**)**]**:宛先ポート番号を指定します。ip プロトコルが選択されて いる場合、この値は無視されます。

#### **[**詳細設定(**Advanced**)**]** タブ

**[**ルート マップ アクション(**Route Map Action**)**]**:ドロップダウン リストからアクションを 選択します。オプションはpermitまたはdenyです。[許可 (permit) ]を選択すると、一致したト ラフィックはネクストホップオプションと定義されたポリシーに基づいてリダイレクトされま す。[拒否 (deny) ]を選択すると、トラフィックはルーティングテーブルルールに基づいてルー ティングされます。

[Next Hop Option]:ネクストホップのオプションを指定します。オプションは、none、 drop-on-fail、およびdropです。noneを選択すると、一致したトラフィックは定義されたPBRルー ルに基づいてリダイレクトされます。drop-on-failを選択すると、指定したネクストホップが到 達不能な場合、一致したトラフィックはドロップされます。ドロップを選択すると、一致した トラフィックがドロップされます。

ACL Name:生成されたアクセスコントロールリスト(ACL)の名前を指定します。指定しな い場合、これは自動生成されます。

反転トラフィックのACL名:反転トラフィック用に生成されるACLの名前を指定します。指定 しない場合、これは自動生成されます。

Route map match number:ルートマップの一致番号を指定します。有効な値の範囲は 1 ~ 65535 です。指定しない場合、ルートマップの一致シーケンス番号が事前定義されたリソースプール から取得されます。この番号は、ACLの名前に関連付けられます。

リバーストラフィックのルートマップ一致番号:リバーストラフィックのルートマップ一致番 号を指定します。有効な値の範囲は 1 ~ 65535 です。指定しない場合、ルートマップの一致 シーケンス番号が事前定義されたリソースプールから取得されます。この番号は、リバースト ラフィック用に生成されたACLの名前に関連付けられます。

また、特定の要件に基づいてテンプレートをカスタマイズすることもできます。

### サービス ノードの削除

Cisco Nexusダッシュボード ファブリック コントローラ Web UI からサービス ノードを削除す るには、以下の手順を実行します。

#### 手順

テーブルからサービスノードを選択し、**[**アクション **(Actions)] > [**削除 **(Delete)]** をクリックし ます。

削除する必要があるサービス ノードにルート ピアリングまたはサービス ポリシーが 関連付けられていないことを確認します。サービスノードに関連付けられているサー ビス ポリシーまたはルート ピアリングがある場合、サービス ノードを削除する前に サービス ノードに関連付けられているルート ピアリングまたはサービス ポリシーを 削除する必要があることを示す警告が出され、削除がブロックされます。 (注)

### サービス ノードの編集

Cisco Nexusダッシュボード ファブリック コントローラ Web UI からサービス ノードを編集す るには、次の手順を実行します。

#### 手順

- ステップ **1** テーブルからサービスノードを選択し、**[**アクション(**Actions**)**] > [**編集(**Edit**)**]** をクリック します。
- ステップ **2 [**サービス ノードの編集(**Edit Service Node**)**]** ウィンドウが表示されます。

必要な変更を行って、[保存 (Save) ] をクリックします。

 $\times$ 

### サービスノードの更新

**[**サービスノード(**Service Nodes**)**]** ウィンドウに表示される L4~L7 サービスノードのリスト を更新するには、**[**更新(**Refresh**)**]** アイコン をクリックします。

## サービス ノードのインポート

サービス ノードを Excel ファイルからインポートするには、 **[**アクション(**Actions**)**] > [**イン ポート(**Import**)**]** をクリックします(**[**サービス ノード(**Service Nodes**)**]** ウィンドウ)。 **[**サービス ノードのインポート(**Servie Node Import**)**]** ウィンドウが表示されます。

**[**ブラウザ(**Browser**)] をクリックするか、ファイルとドラッグアンドドロップし、**[**インポー ト(**Import**)**]** ボタン(**[**サービス ノードのインポート(**Service Node Import**)**]** ウィンドウ) をクリックして、サービス ノードに関する情報をインポートします。

Service Node Import

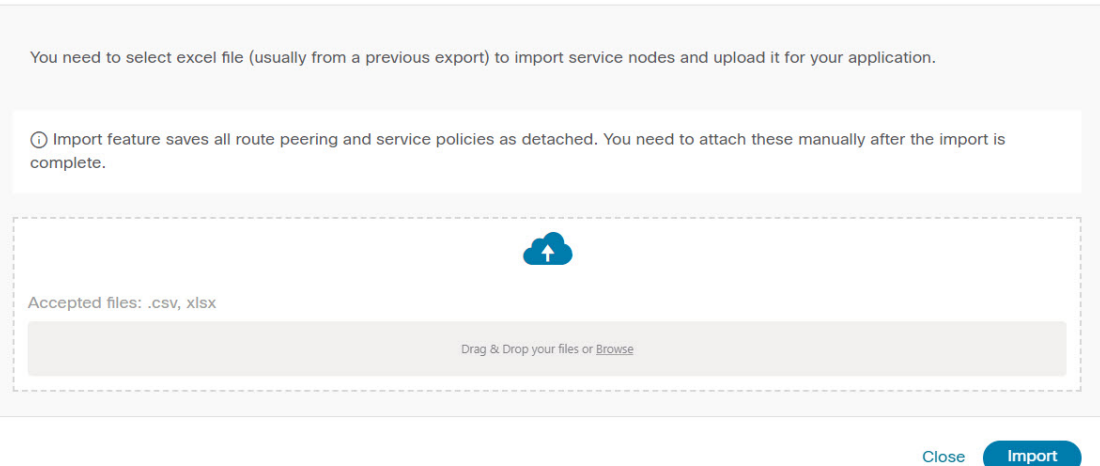

また、**[**アクション(**Actions**)**] > [**インポート(**Import**)**]**をクリックして、サービスノードに 関するデータをExcelファイルからインポートして、サービスノードレベルのデータを復元す ることもできます。

## **L4**~**L7** サービス ノードのエクスポート

L4~L7 サービス ノードのレベルでデータをバックアップするには、**[**アクション(**Actions**)**] >[**エクスポート(**Export**)**]**オプションをクリックして、L4~L7サービスノードに関するデー タを Excel ファイルにエクスポートします。すべてのサービス ノード、それぞれのルート ピ アリング、および L4~L7 サービス ポリシーに関するデータがエクスポートされます。

特定のL4~L7サービスノードのデータをエクスポートするには、ノードを選択し、**[**アクショ ン(**Actions**)**] > [**エクスポート(**Export**)**]** をクリックします。

サービス ノードを Excel ファイルとしてエクスポートするには、テーブルから L4~L7 サービ スノードを選択し、**[**アクション(**Actions**)**] > [**エクスポート(**Export**)**]**をクリックします。 **[**サービス ノードのエクスポート(**Service Node Export**)**]** ウィンドウで **[**エクスポート (**Export**)**]** をクリックして、L4~L7 サービス ノードに関する情報をエクスポートします。

### 監査履歴の表示

選択したL4~L7サービスポリシーまたはルートピアリングに関連するスイッチおよびネット ワークの監査履歴を表示するには、**[**監査履歴(**Audit History**)**]**タブ(**[**サービス(**Services**)**]** ウィンドウ)をクリックします。

[監査履歴 (Audit History) ] ウィンドウの [監査ログ (Audit Logs) ] テーブルには、実行された すべてのアクションに関する情報が表示されます。監査ログは、次のアクションが実行された ときに生成されます。

- L4~L7 サービス ノード、ルート ピアリング、および L4~L7 サービス ポリシーの作成
- L4~L7 サービス ノード、ルート ピアリング、および L4~L7 サービス ポリシーの削除
- L4~L7 サービス ノード、ルート ピアリング、および L4~L7 サービス ポリシーの更新
- ルート ピアリングの接続と切断、および L4~L7 サービス ポリシー
- ルート ピアリングと L4~L7 サービス ポリシーの展開

この監査ログは、アクションを実行したユーザの名前、ユーザのロール、実行されたアクショ ン、アクションが実行されたエンティティ、アクションの詳細、ステータス、およびアクショ ンが実行されました。

ユーザ名、ユーザロール、実行されたアクション、エンティティ、詳細、ステータス、実行時 間などの情報が表示されます。監査ログを削除するには、**[**アクション(**Actions**)**] > [**監査履 歴の消去(**Purge Audit History**)**]** をクリックし、**[**消去(**Purge**)**] > [**確認(**Confirm**)**]** をク リックします。

古い監査レポートを削除するには、**[**アクション(**Action**)**]** > **[**変更履歴の消去(**Purge Audit History**)**]**をクリックし、最大保持日を指定して、削除を確認します。監査ログエントリを削 除できるのは管理者ロールを持つユーザーのみであることに注意してください。

翻訳について

このドキュメントは、米国シスコ発行ドキュメントの参考和訳です。リンク情報につきましては 、日本語版掲載時点で、英語版にアップデートがあり、リンク先のページが移動/変更されている 場合がありますことをご了承ください。あくまでも参考和訳となりますので、正式な内容につい ては米国サイトのドキュメントを参照ください。